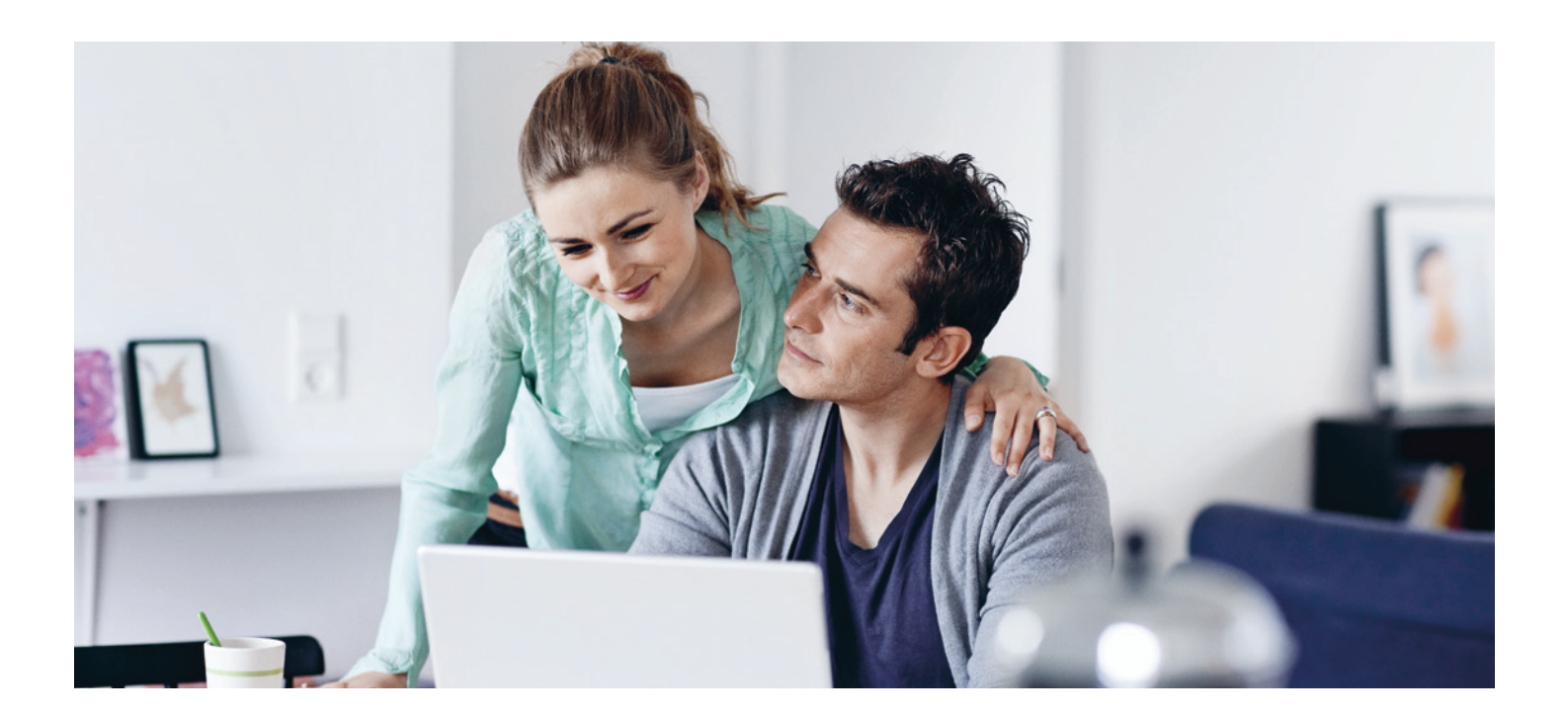

# *Setup guide for eBanking*

SETUP GUIDE This setup guide will take you through your initial logon to eBanking with Access ID. At the end of the setup guide, you will also find detailed contact information and useful links.

#### **Before you can log on**

To be able to log on to eBanking you will need to have received two letters from us. These will be sent separately over a short period.

- Your new user ID and security card (letter 1)
- Your new temporary password (4-digit PIN) (letter 2)

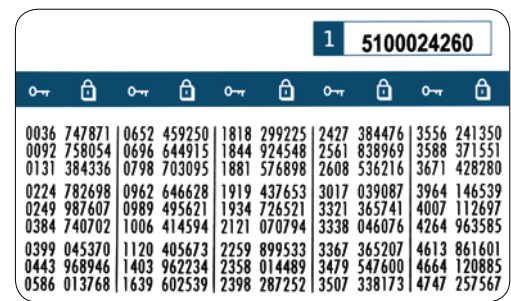

If for some reason you do not have one or more of these items, please contact Customer Support on 0345 6031534 (calls from outside UK +44 28 9004 9219). Customer Support will then send you the information you need.

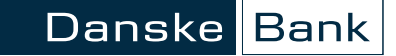

# Using ebanking

Whenever you log on to eBanking, you need to key in your user ID, the number from your security card and your password (4-digit PIN), as described in this setup guide. Please note, that your PC will not save or remember any of the figures from one logon to the next.

1. Open your Internet and go to www.danskebank.co.uk

On our homepage, in the top right corner, click "Log on" and select "eBanking".

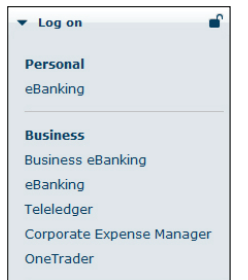

2. The eBanking log-on screen will display.

When the logon screen has loaded, you are ready to log on using your user ID, password and security card that were sent to you.

3. Type in your user ID and password. Your user ID consists of eight digits and the password consists of four digits. Click "Continue".

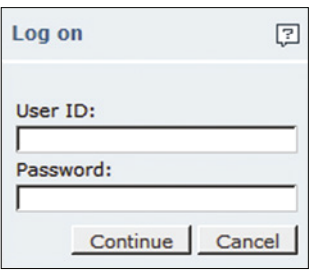

Please note that you will need to enter your user ID each time you log on.

4. Now you must change the password sent to you to a password of your own choice which must be 4-digits. Follow the instructions below, then click "OK".

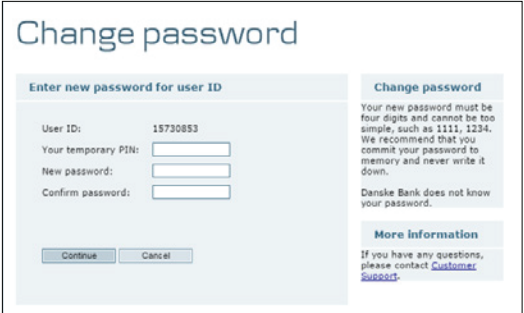

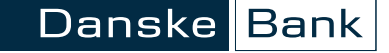

5. Next, you need a code from your security card. First check that the security card number shown on the screen corresponds to the number printed in the top right corner of your card.

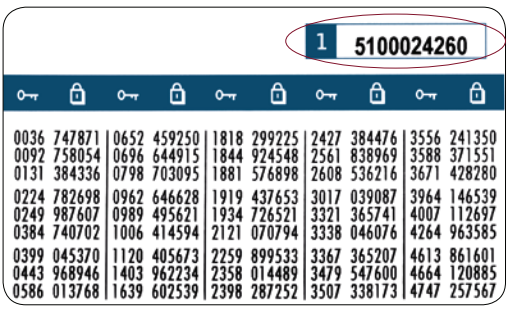

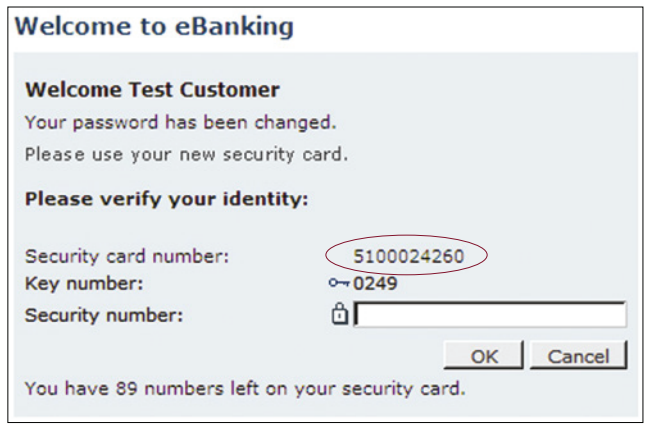

6. Next, find the key number shown on your screen. The six digits to the immediate right of the key number on your security card is the corresponding security number.

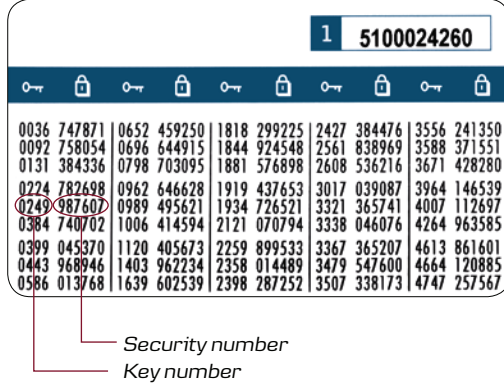

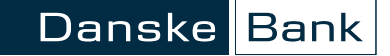

7. Type in the security number and click "OK".

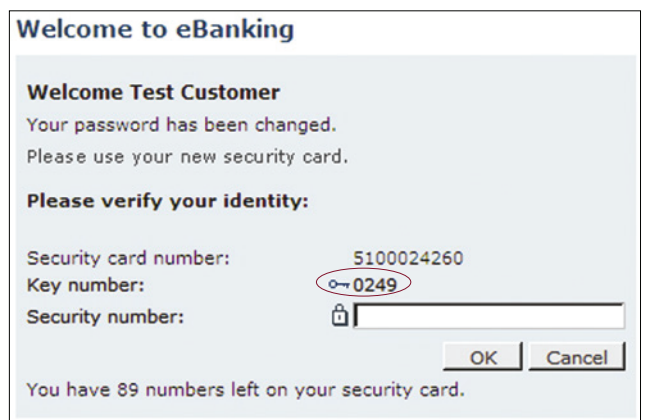

Welcome to eBanking. You are now successfully logged on with Access ID. You can use the same log on details to access our range of Mobile and Tablet banking apps.

#### Business customers only

### ACCESSING AGREEMENTS IN EBANKING

If you are party to numerous agreements within eBanking (for example a business account and a personal account), you can now log on using one single user ID. When you have logged on with Access ID you will see the following screen:

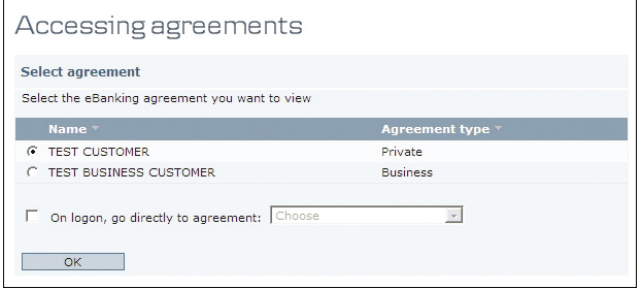

You have the option of selecting a default agreement so that each time you log on, you will automatically go straight to the accounts attached to that agreement.

If you would like to select a default agreement, please follow these steps:

- Mark the check box "On logon, go directly to agreement:" and select the agreement from the dropdown menu.
- To access the accounts linked to this agreement, please click on "OK".

If you do not mark the check box then each time you logon, you will see the full list of agreements and you can choose which one you want to access.

If you wish to view another agreement, (i.e. switch from viewing your business accounts to viewing your personal accounts or accounts under another business name), follow the steps below:

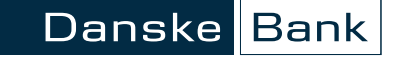

1. Click on the "Select other agreement" function at the top of the accounts page (highlighted on the screen below).

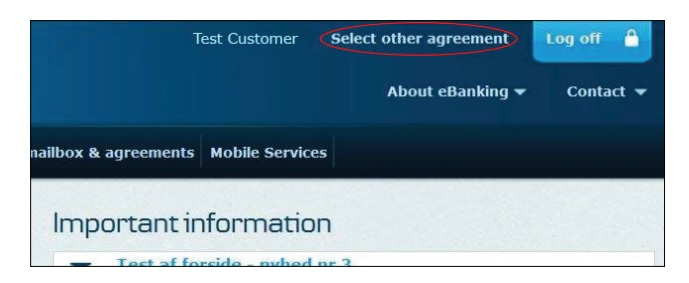

2. The following screen will appear and you can choose the agreement you want to view.

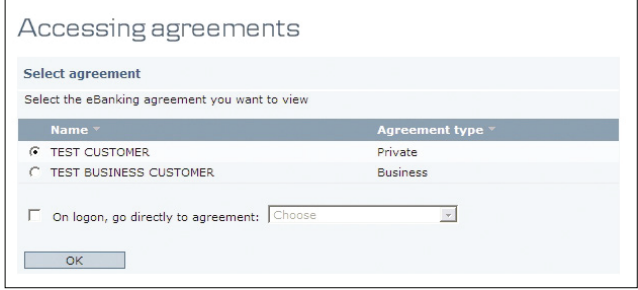

3. Please click 0K on the radio button next to the agreement you want to view. You can then click on "OK" to view the accounts attached to the agreement.

# Contact information

Customer Support is happy to handle technical enquiries and questions about functionality.

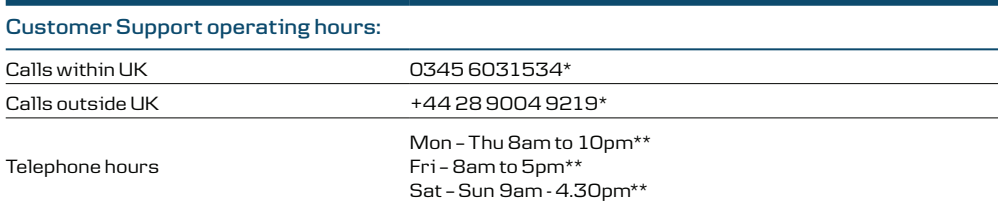

\* For security purposes and to improve our services, calls to the numbers shown may be recorded or monitored. *\*\* Except for Northern Ireland Bank Holidays.*

Note that eBanking may be temporarily unavailable when we are carrying out routine maintenance.

We may record or monitor calls to confirm details of our conversation, for your protection, to train our staff and to maintain the quality of our ongoing service. Call charges may vary. Please refer to your phone company for more details.

Customers calling from mobile telephones may be charged a different rate.

#### CUSTOMER SUPPORT

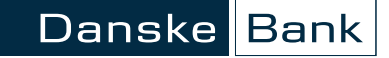

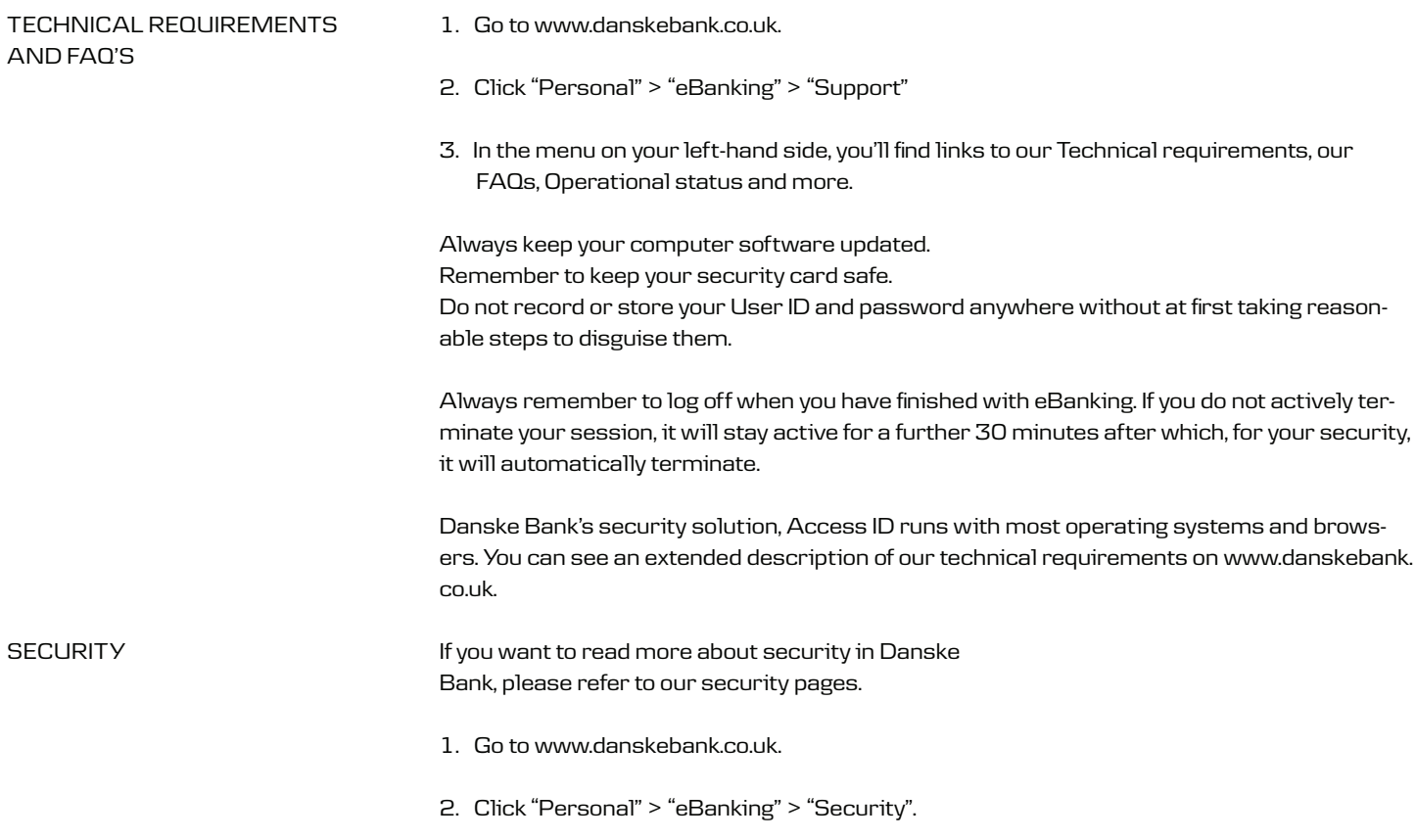

**Danske Bank is a trading name of Northern Bank Limited Registered in Northern Ireland: R568 Registered Office: Donegall Square West Belfast BT1 6JS www.danskebank.co.uk Northern Bank Limited is a member of the Danske Bank Group.**

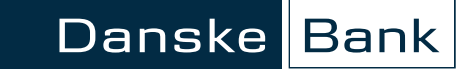